# **Jäsenlasku sähköposti- tai verkkolaskuna**

Laskutuskanavan muutos tehdään Oiva jäsenportaalissa.

## 1.

Kirjaudu Oiva-jäsenportaaliin osoitteessa **https://oiva.crmieportal.com**

### 2.

Valitse **Käyttäjä** sivun oikeasta yläkulmasta. Valitse **Yrityksen/tilan tiedot**.

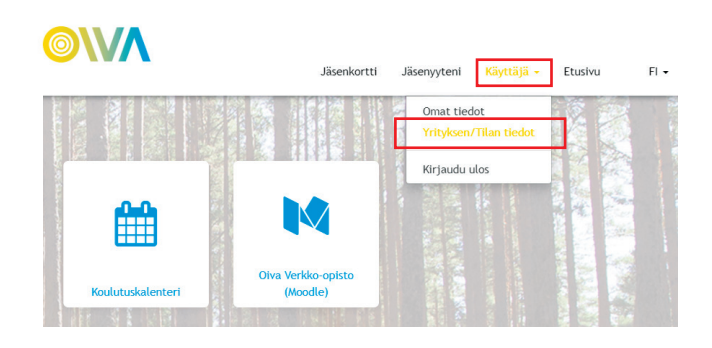

### 3.

Valitse **Muokkaa**.

### 4.

Valitse laskun toimitustavaksi **Sähköposti**, täytä sähköpostiosoitteesi **TAI** valitse laskun toimitustavaksi **e-lasku** ja täytä OVT- ja välittäjätunnus-kentät. Paina **Tallenna**.

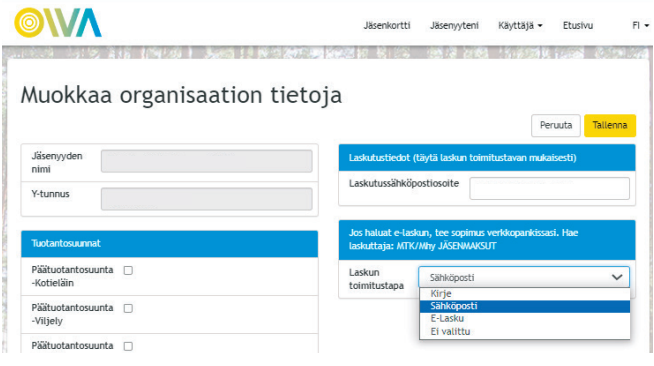

#### 5.

Tilaus näkyy omassa Oiva-jäsenportaalissasi kohdassa Omat tiedot > Tilan tiedot > Laskun toimitustapa > Sähköposti

### **Jäsenlasku e-laskuna**

E-laskusopimus tehdään omassa verkkopankissasi.

### 1.

Kirjaudu omaan verkkopankkiisi.

#### 2.

Valitse **Tilaa e-laskuja**.

### 3.

Valitse laskuttajaksi MTK/Mhy jäsenmaksut.

### 4.

Lisää viitenumerokohtaan viimeisimmän jäsenlaskun viitenumero.

#### 5.

Tilaa lasku.